(ΕΚΠΑΙΔΕΥΤΙΚΟΣ)

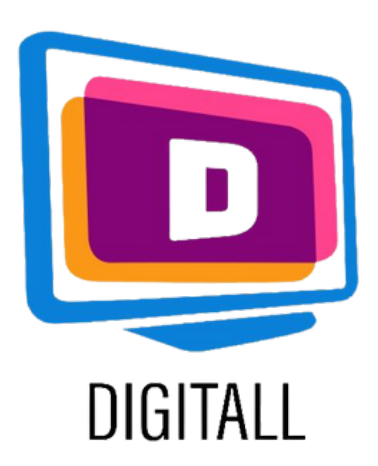

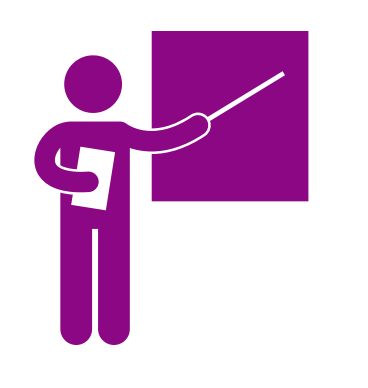

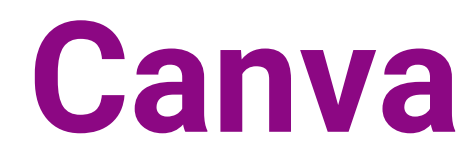

# [https://www.canva.com/](https://www.temi.com/)

### **Περιγραφή**

# **Βαθμός προσβασιμότητας**

Το εργαλείο είναι δυνητικά πολύ χρήσιμο και γεμάτο από έτοιμα πρότυπα.

Το Canva είναι μια πλατφόρμα γραφιστικής σχεδίασης, που χρησιμοποιείται για τη δημιουργία γραφικών στα μέσα κοινωνικής δικτύωσης, παρουσιάσεις, αφίσες, έγγραφα και άλλο οπτικό περιεχόμενο.

Επιτρέπει την εύκολη σύνθεση προτύπων και infographics σε επίπεδο σχεδόν γραφίστα.

# **Πρακτική αξιοποίηση:**

Χρησιμοποιήστε αυτό το εργαλείο για να δημιουργήσετε πρότυπα, παρουσιάσεις, γραφικά και υλικό για να αποσαφηνίσετε το περιεχόμενο του μαθήματος με πιο οπτικό και ελκυστικό τρόπο. Δείξτε το υλικό που δημιουργήσατε κατά τη διάρκεια των μαθημάτων σας για να κρατήσετε τους μαθητές συγκεντρωμένους στα κύρια θέματα του μαθήματος κατά

τη διάρκεια της διάλεξης.

- δυσκολίες που σχετίζονται με την ανάγνωση
- δυσκολίες που σχετίζονται με την ακοή
- δυσκολίες που σχετίζονται με την προσοχή
- δυσκολίες που σχετίζονται με το ΕΜΔ

# \*\*\*\*\*

#### **Κάντε το περιεχόμενο των**

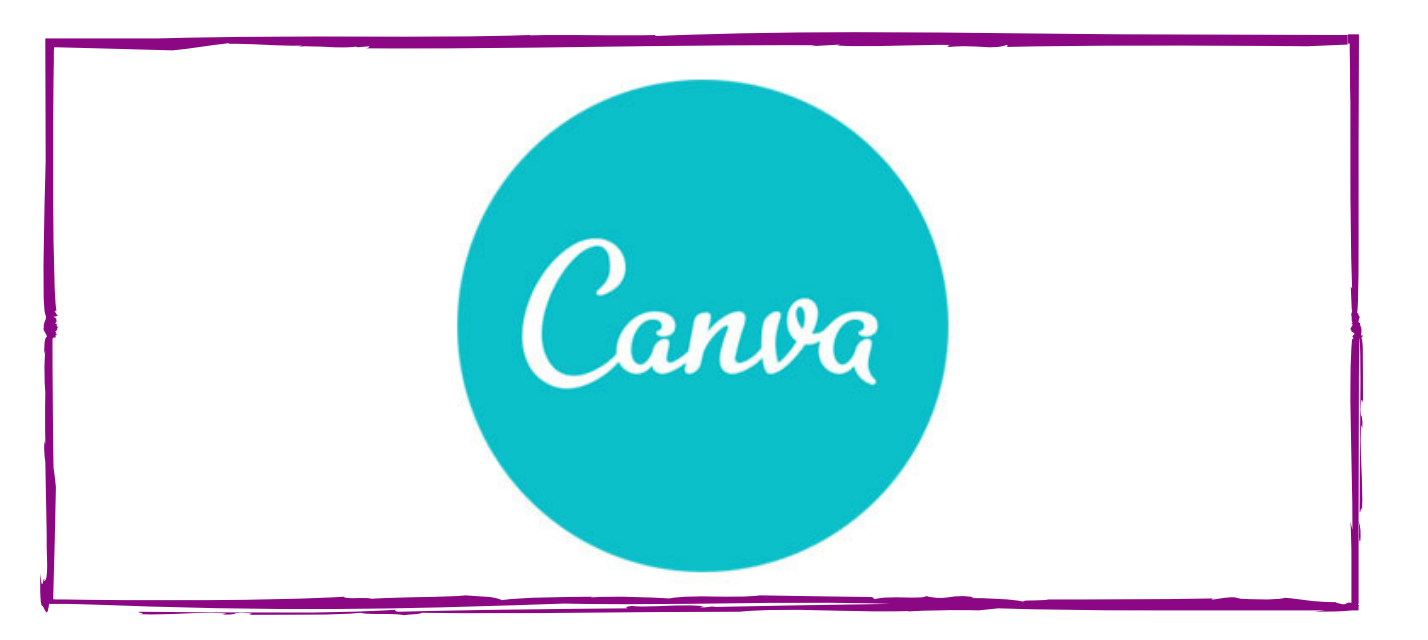

**μαθημάτων προσβάσιμο στους μαθητές με:**

# **Τιμή:** Δωρεάν με βασικά χαρακτηριστικά \$119,99 για την έκδοση PRO

# **ΕΡΓΑΛΕΙΟ ΓΡΑΦΙΚΩΝ**

#### **Βήμα 2.**

### **Βήμα 3.**

ΕΚΠΑΙΔΕΥΤΙΚΟΣ

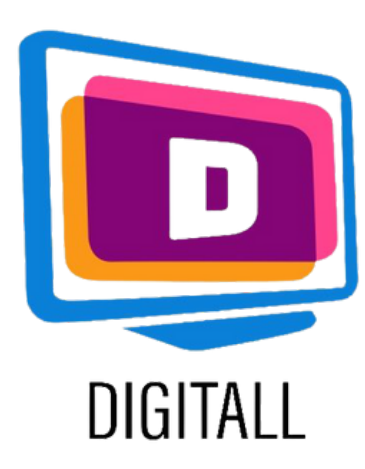

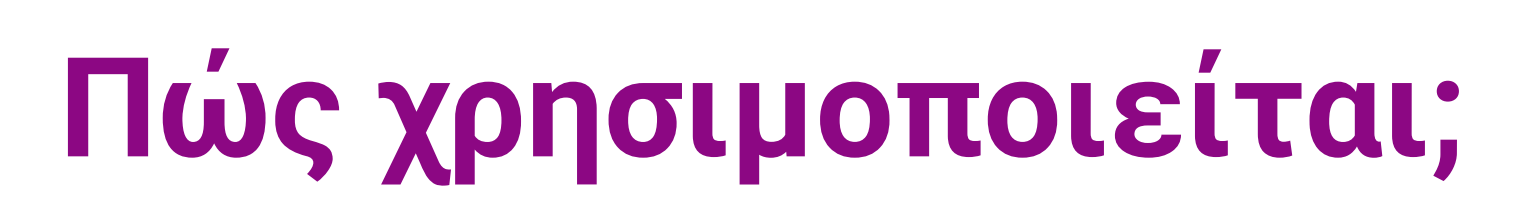

[https://www.canva.com/](https://www.temi.com/)

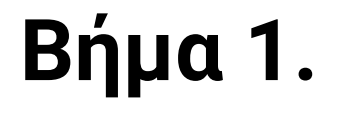

Επιλέξτε ένα έτοιμο μοντέλο για να το τροποποιήσετε ή επιλέξτε φόντο και άλλα στοιχεία από το πλευρικό μενού.

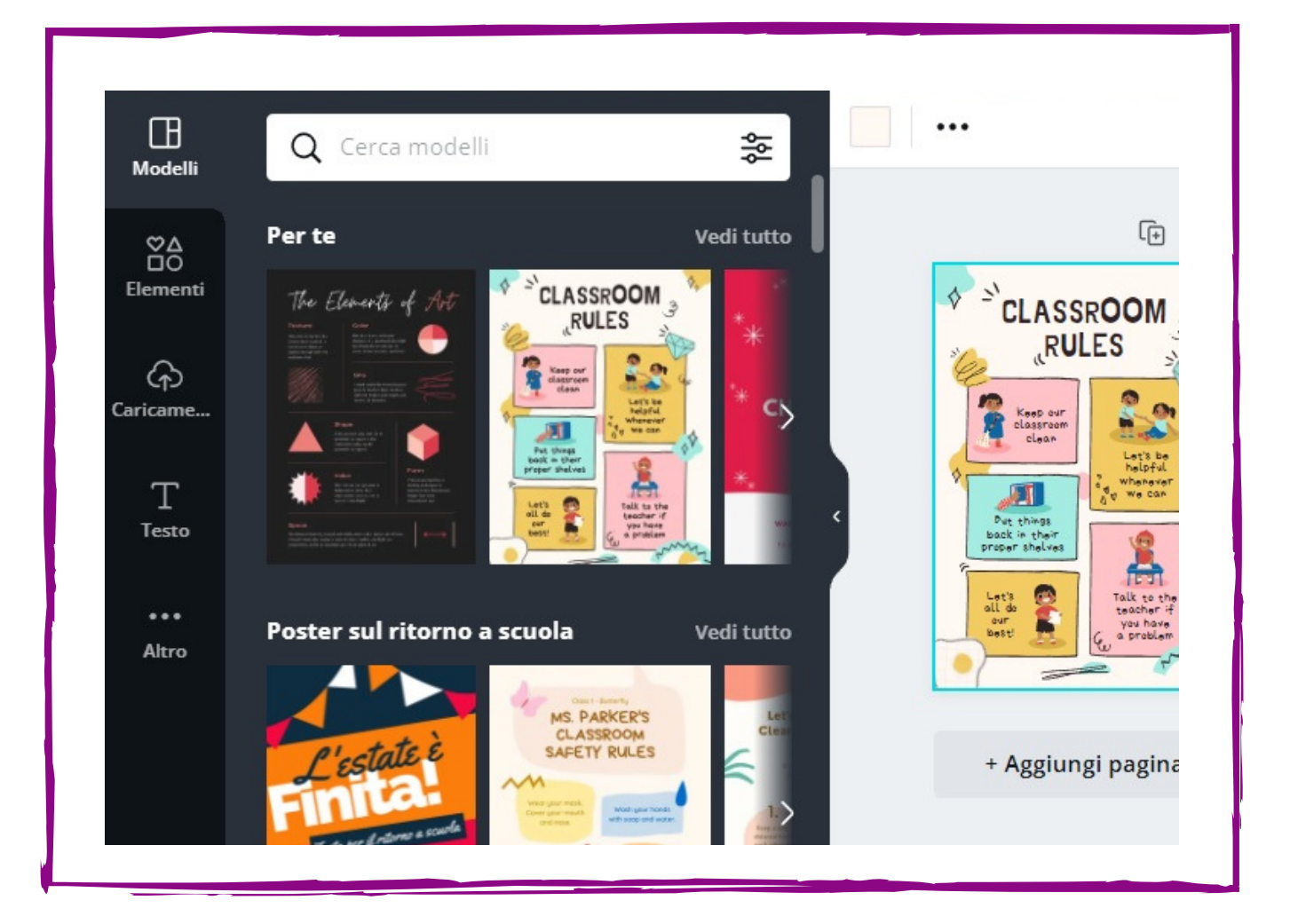

Ένα ποικίλο απόθεμα οπτικών στοιχείων προτείνεται ήδη με τη βασική συνδρομή.

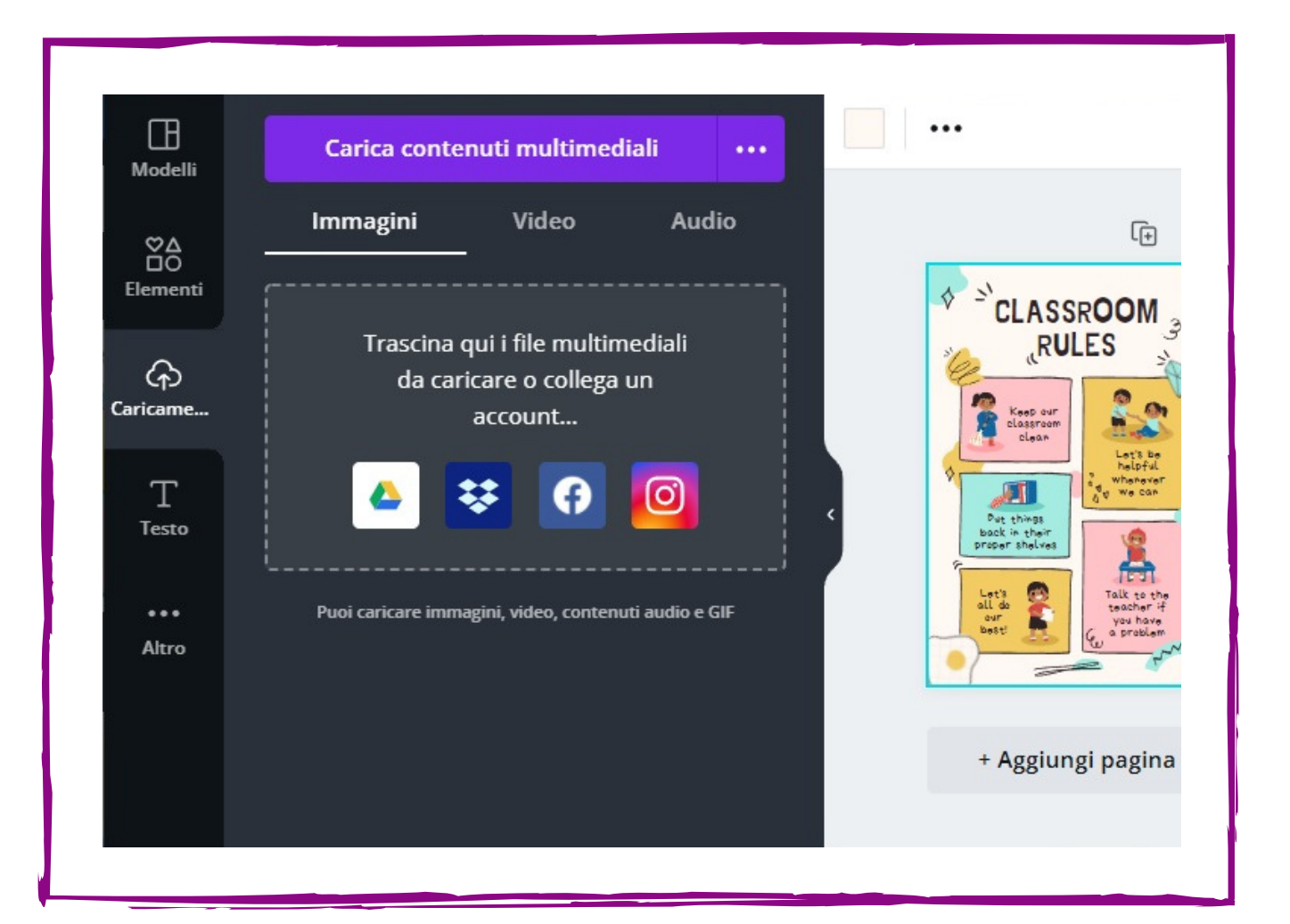

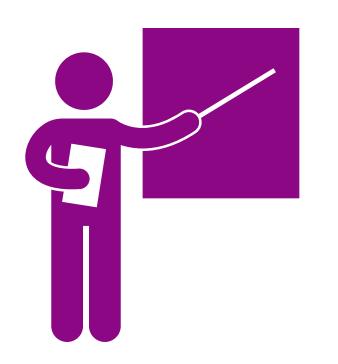

Φορτώστε τις δικές σας εικόνες, αν θέλετε να επισυνάψετε κάποια συγκεκριμένη εικόνα στην παρουσίασή σας.

Προσθέστε κείμενο, με διαφορετικές πιθανές και προκαθορισμένες διατάξεις.

Διατίθενται επίσης πολλά έτοιμα μοντέλα για να σας εμπνεύσουν σε κάθε λειτουργία του πλευρικού μενού.

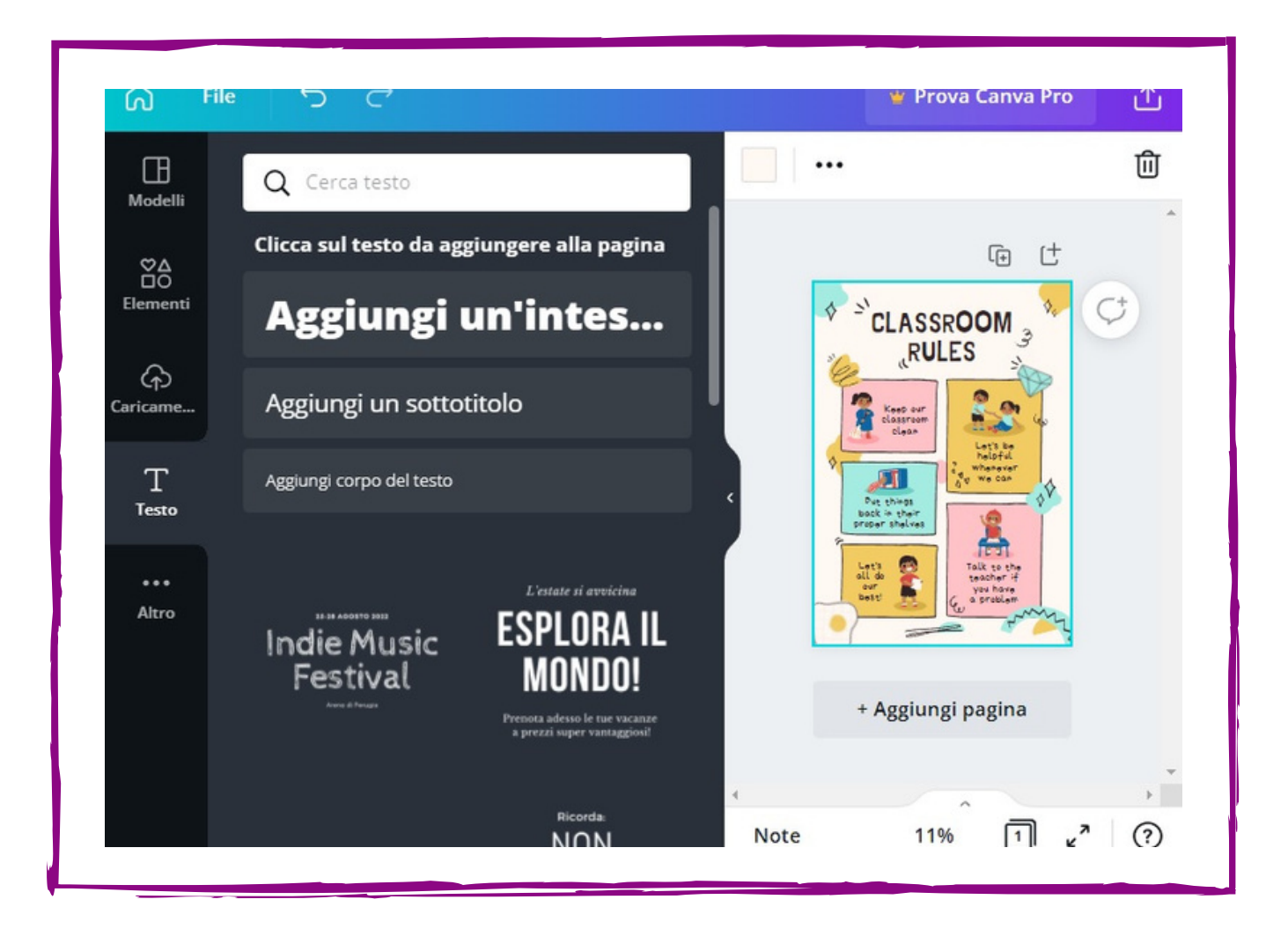

**Επιλέξτε μια διάταξη του έργου σας: μπορεί να είναι ένα πρότυπο, ένα βίντεο ή μια εικόνα διαφορετικού μεγέθους. Επιλέξτε τα στοιχεία που θέλετε να προσθέσετε ή τροποποιήστε τα υπάρχοντα. Επιλέξτε να προσθέσετε εικόνες ή κείμενο.**